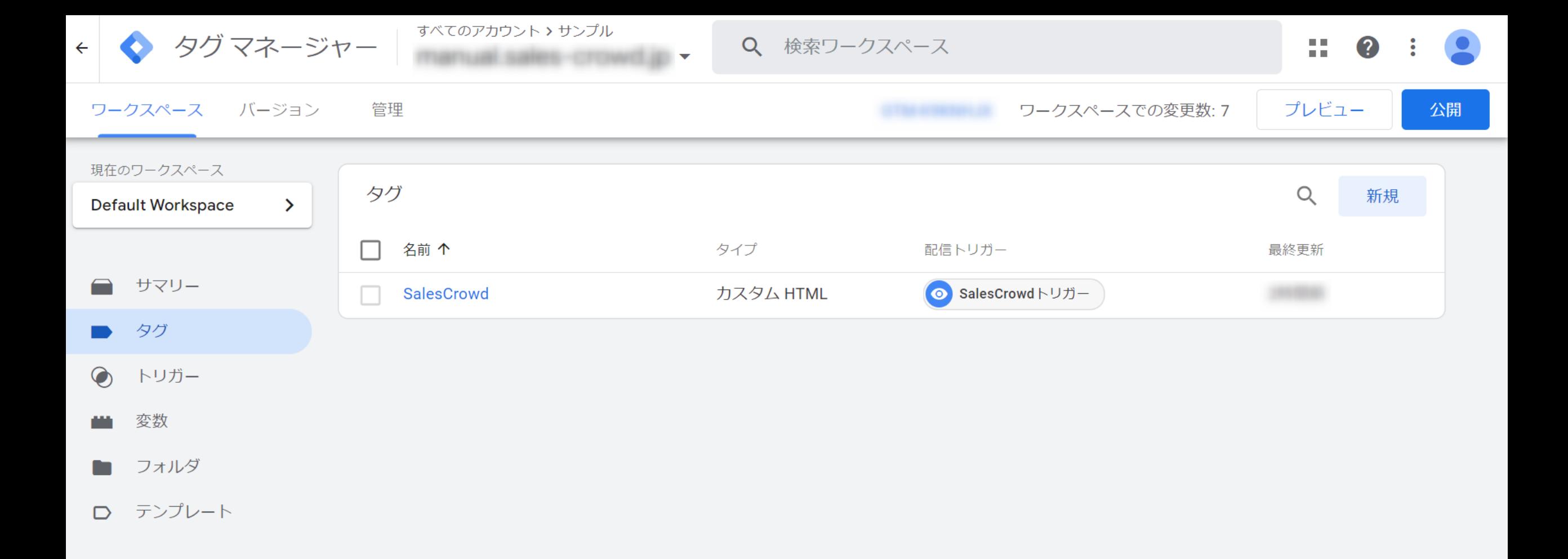

## $\sim$ URLアクセス・ウェブアクセス解析の計測のタグをGoogleタグマネージャーに設定する方法 $\sim$

最新更新日:2023年2月14日

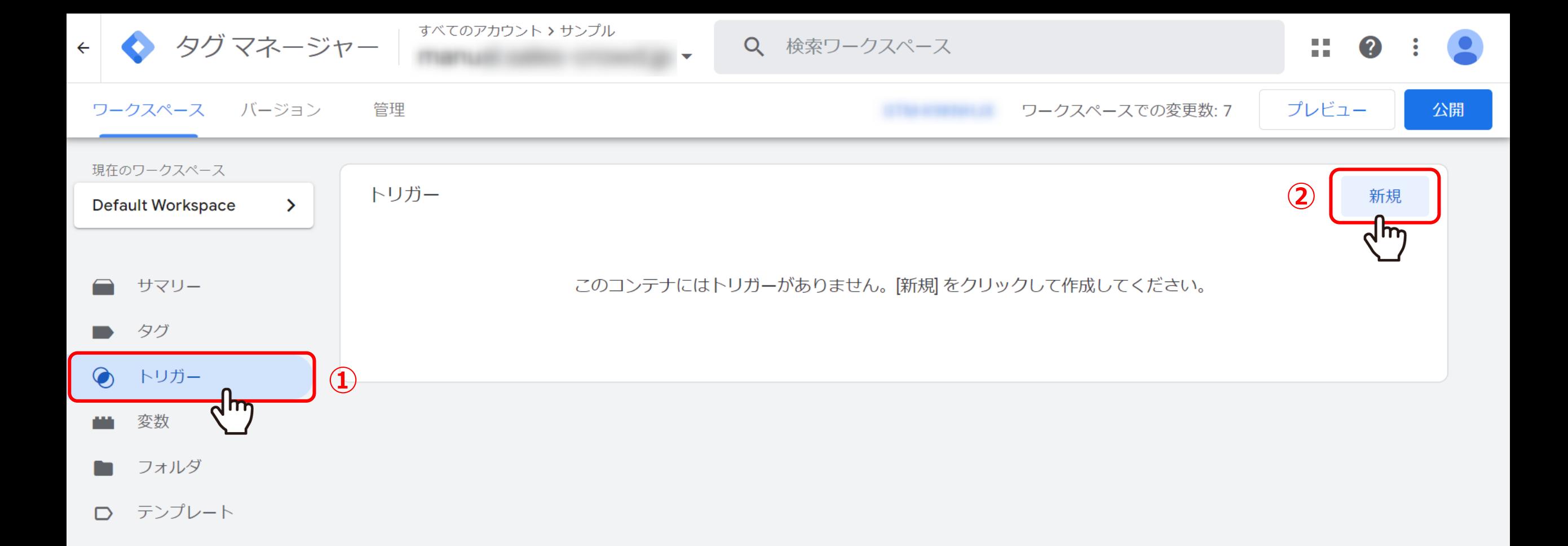

トリガーを新規作成をします。

①「トリガー」を選択し、②「新規」をクリックします。

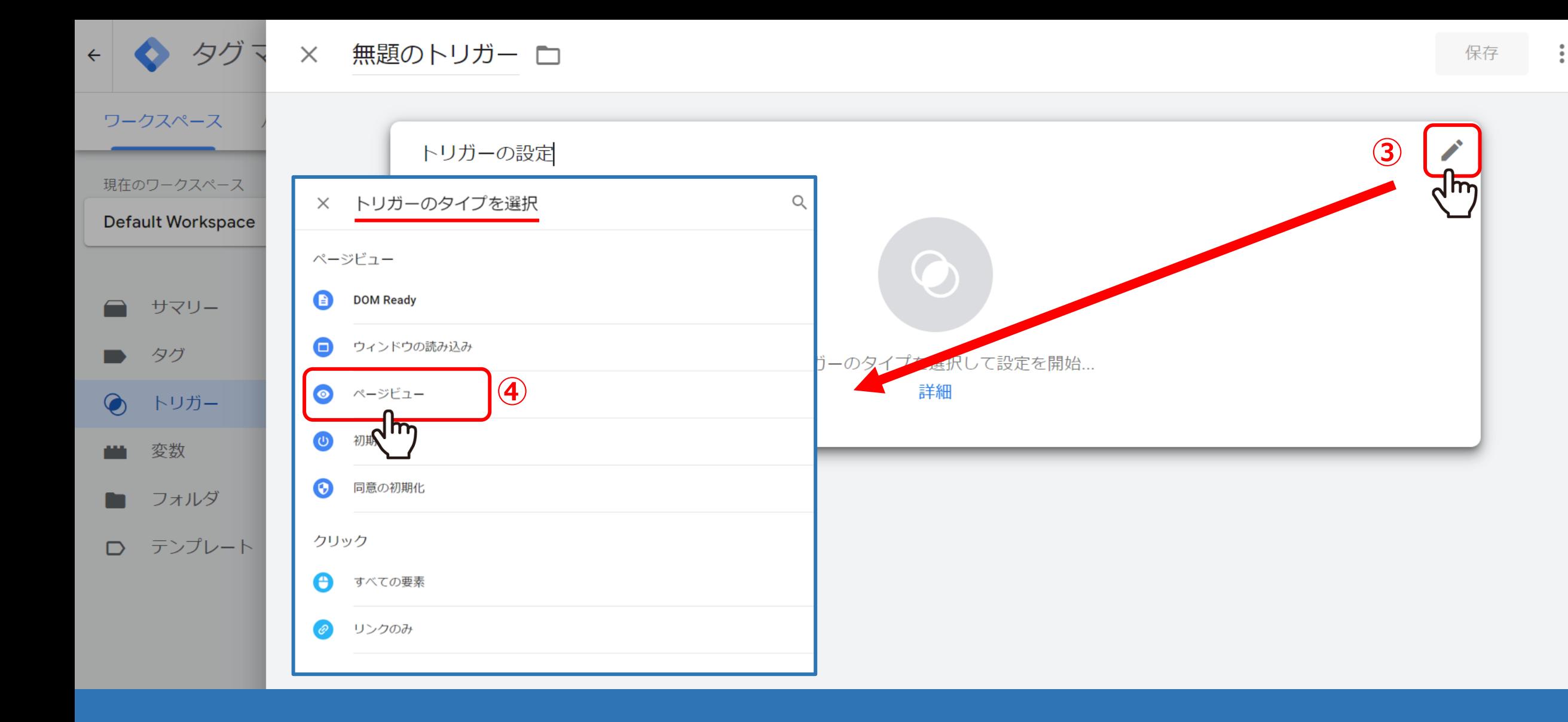

トリガーの設定画面で、③「鉛筆マーク」をクリックし、 トリガーのタイプを選択で、④「ページビュー」を選択します。

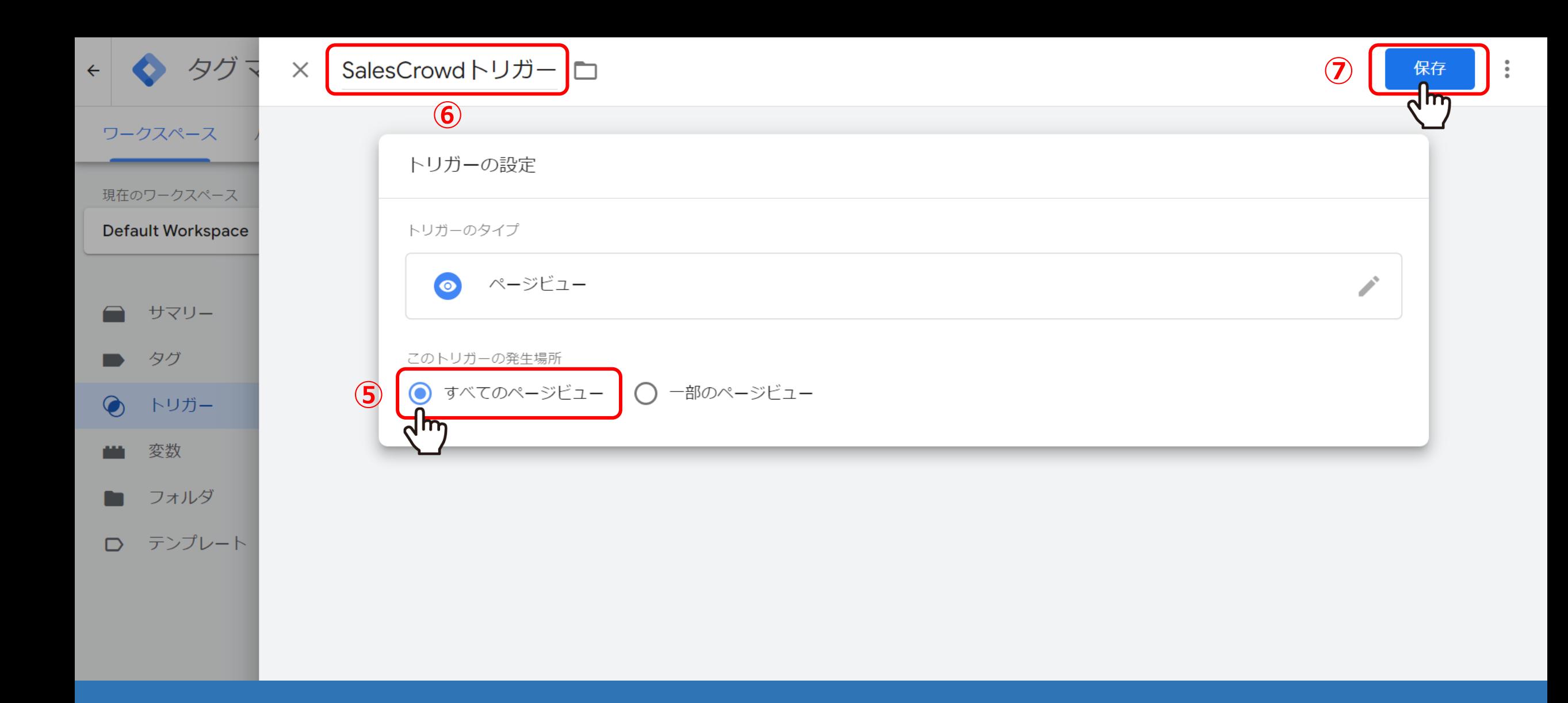

このトリガーの発生場所を⑤「すべてのページビュー」にして、 6トリガーの名前を変更したら、⑦「保存」をクリックします。

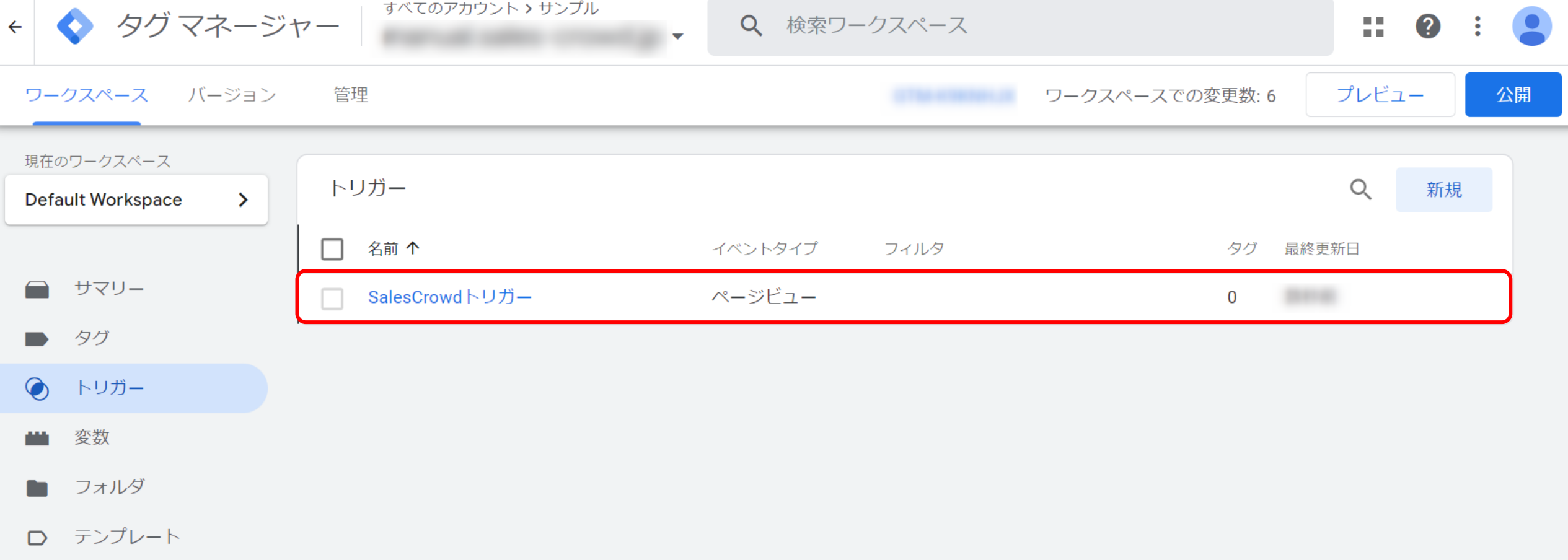

作成したトリガーが、正しく保存されていれば完成です。

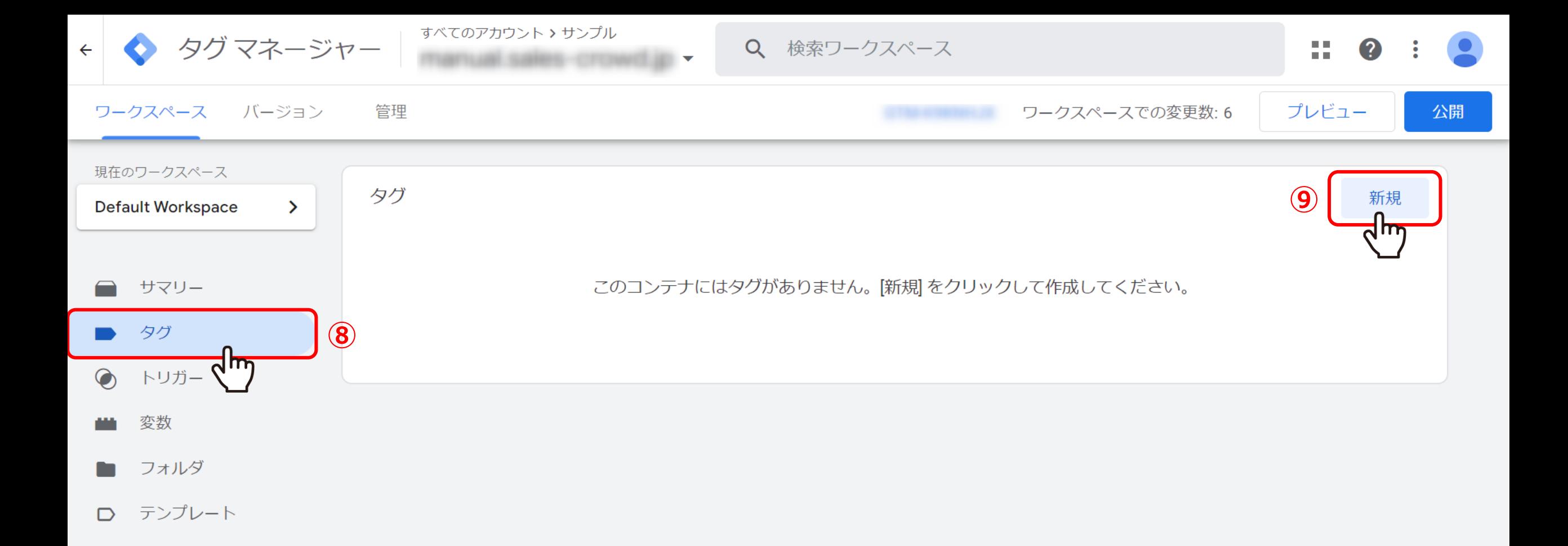

次に、タグを新規作成していきます。

⑧「タグ」を選択し、⑨「新規」をクリックします。

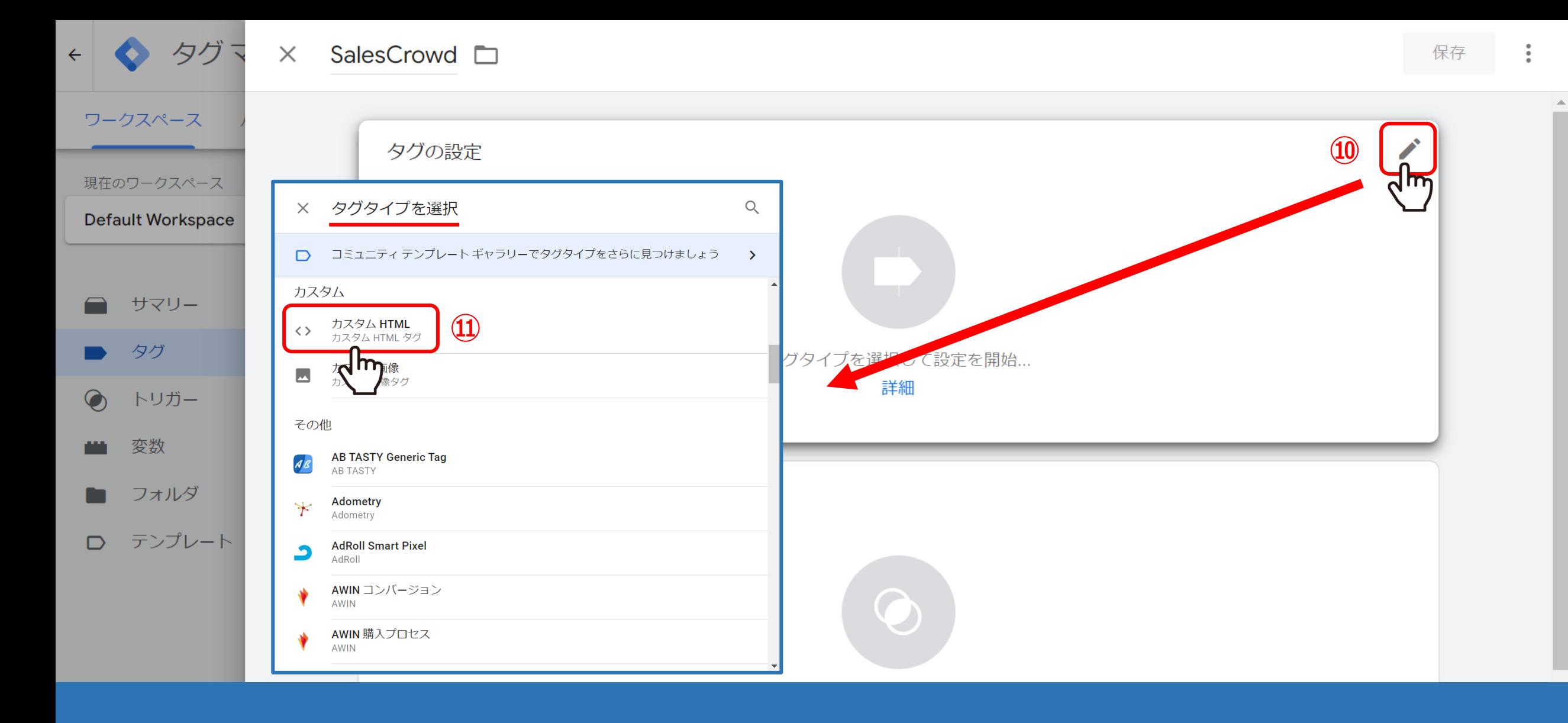

タグの設定画面で、⑩「鉛筆マーク」をクリックして、 タグタイプを選択で、⑪「カスタムHTML」を選びます。

7

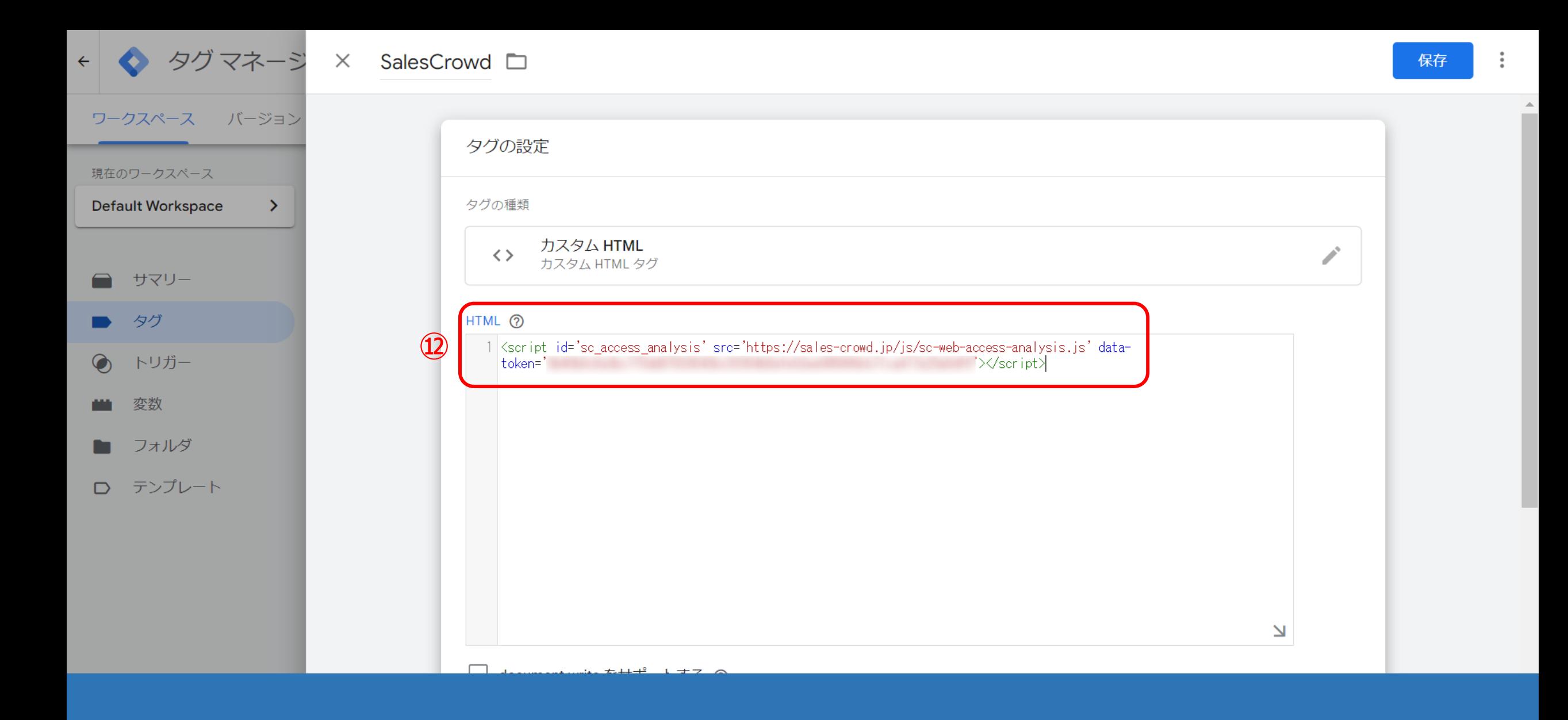

HTMLの中に、埋め込みタグを記載します。

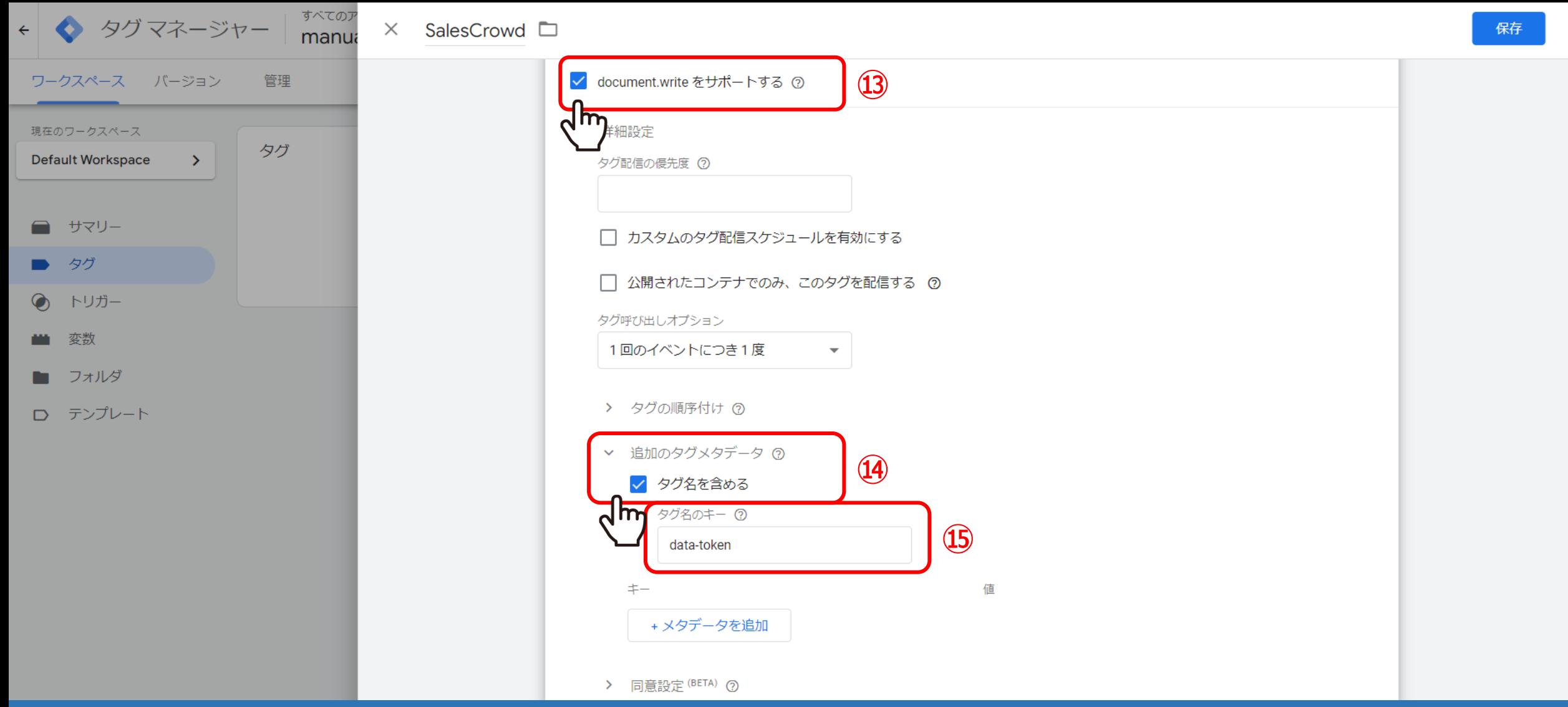

⑬「document.writeをサポートする」にチェック入をれます。 ⑭追加のタグメタデータを開き、「タグ名を含める」にチェックを入れます。 ⑮タグ名のキーに、「data-token」と入力します。

 $\blacktriangle$ 

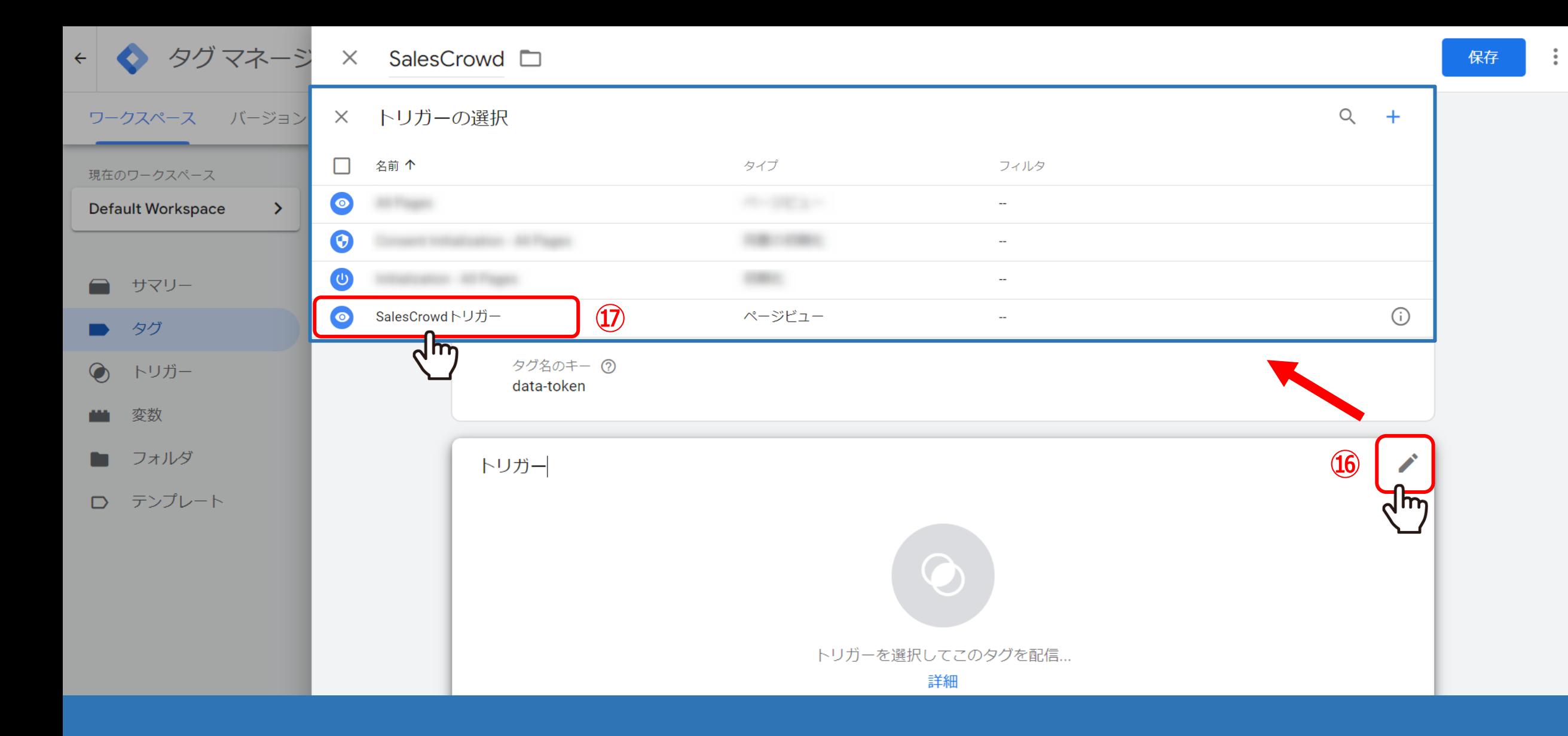

トリガーの中にある、16「鉛筆マーク」をクリックし、 12トリガーの選択で、作成したトリガーを選択します。 ▲

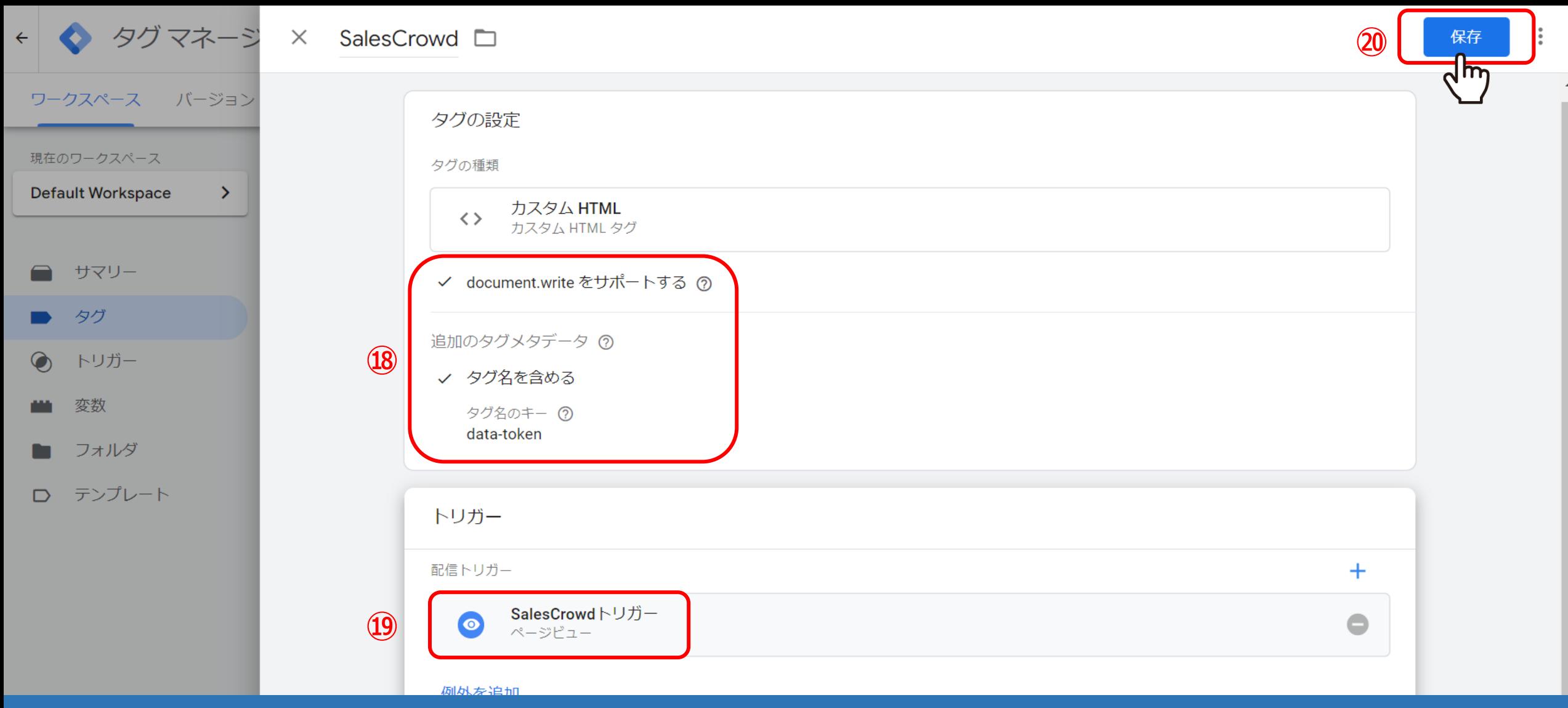

⑱タグの設定、⑲トリガーが正しく設定されているか確認し、 20「保存」をクリックします。

※トリガーが「ページビュー」になっているかを必ずご確認ください。

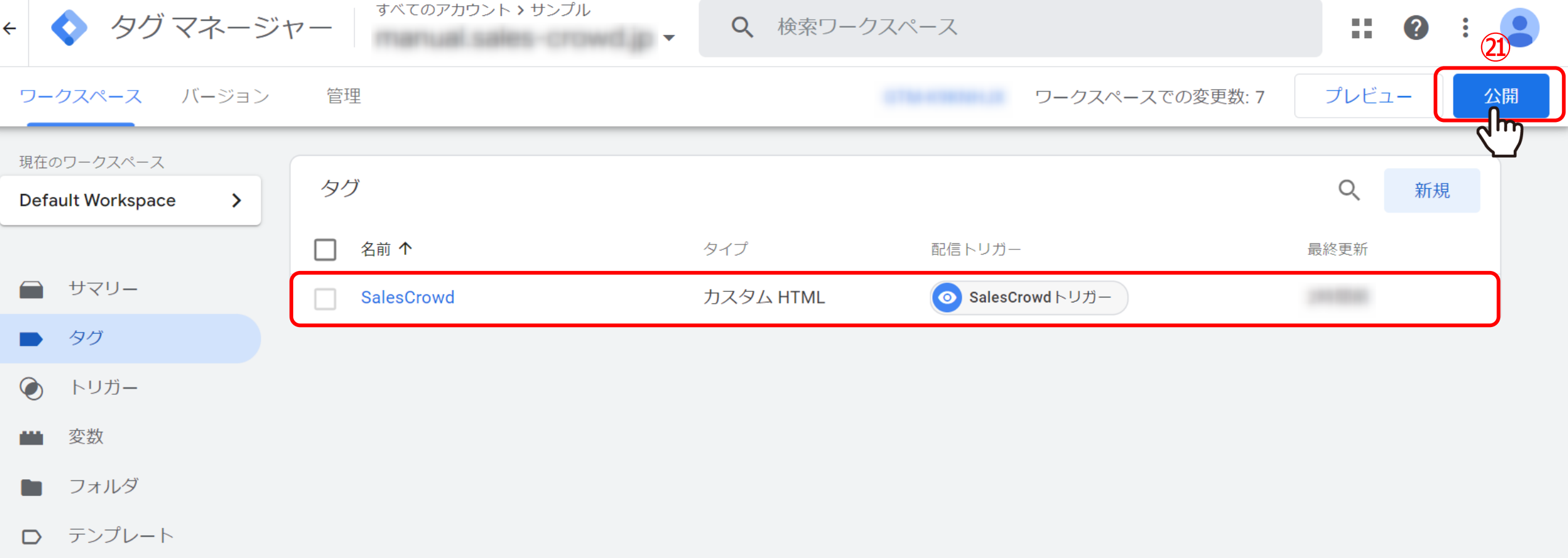

作成したタグが、正しく保存されていれば完成です。

最後に㉑タグの「公開」をクリックして、設定完了となります。